# VTrans Learning Management System

**Cornerstone Mobile App** 

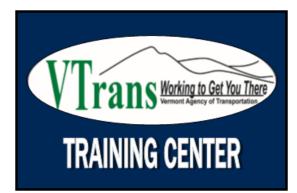

### Table of Contents

| Register your device with Cornerstone  | .Page 3  |
|----------------------------------------|----------|
| Download Cornerstone Mobile App/Log in | .Page 6  |
| Using the Dashboard Features Intro     | .Page 11 |
| Notification Settings                  | .Page 13 |
| Dashboard – Team                       | .Page 14 |
| Dashboard - Transcript                 | Page 15  |
| Dashboard – Approvals                  | .Page 17 |
| Using the Search Feature               | .Page 21 |
| Register for Training                  | Page 25  |
| Support for Mobile App                 | .Page 29 |

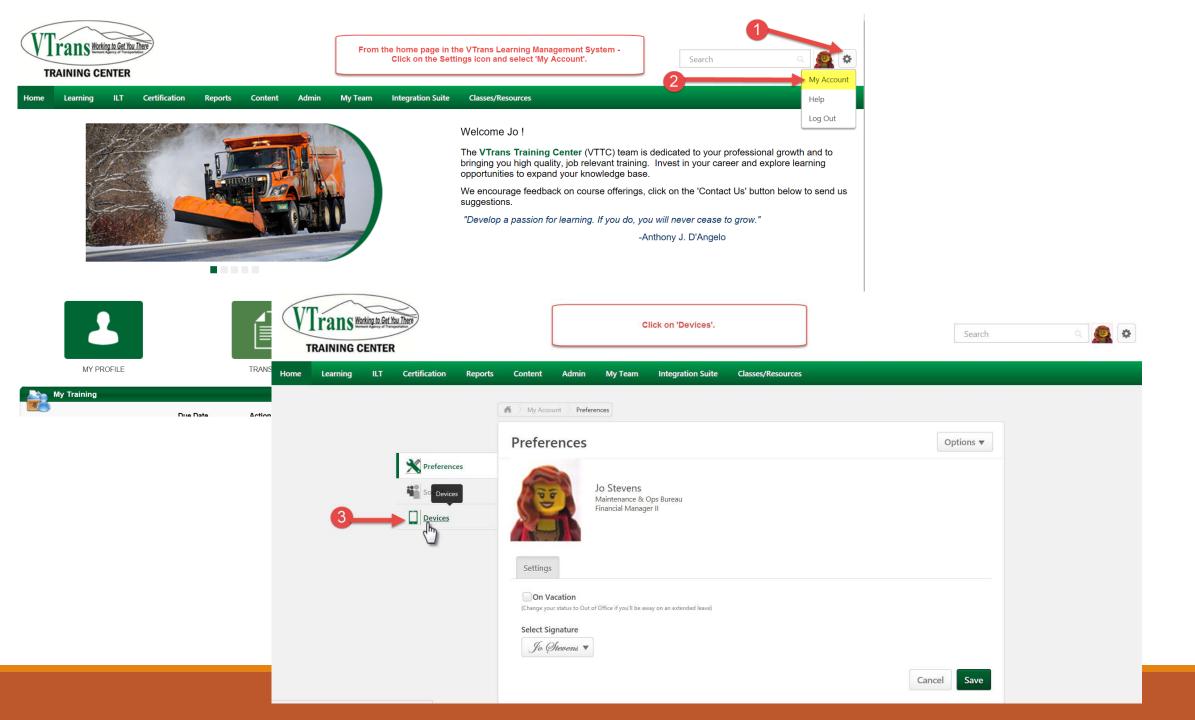

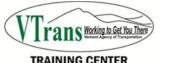

H

| VTrans Working to Get You Thee<br>TRAINING CENTER |                                                                                                    |                                                                                             |                            | S                                                                                                    | Search                                  | ۹ 🧟 🕈               |                                       |
|---------------------------------------------------|----------------------------------------------------------------------------------------------------|---------------------------------------------------------------------------------------------|----------------------------|----------------------------------------------------------------------------------------------------|-----------------------------------------|---------------------|---------------------------------------|
| ome Learning ILT Certification Reports            | Content Admin My Team   My Account Devices   Devices   Devices   Click the Disconnect button if you want to deel PIN from this device unless the device is re-action | Click on 'Add Dev<br>Iter by clicking "Add Device". Re<br>register your device. Please note | egistering your device wil |                                                                                                    | )                                       |                     |                                       |
|                                                   |                                                                                                    |                                                                                             |                            | This window will<br>Add Device                                                                                                    | ll pop up - name you<br>you will rememb |                     | select a 5 digit code that<br>'Next'. |
|                                                   |                                                                                                    |                                                                                             |                            | Please follow the step<br>keep this window ope<br>Enter a name for the dev<br>Device Name 6<br>Enter a 5-digit numeric of<br>PIN 7 | en until your device ha                 | as been registered. |                                       |
|                                                   |                                                                                                    |                                                                                             |                            |                                                                                                    |                                         |                     | Cancel Next                           |

×

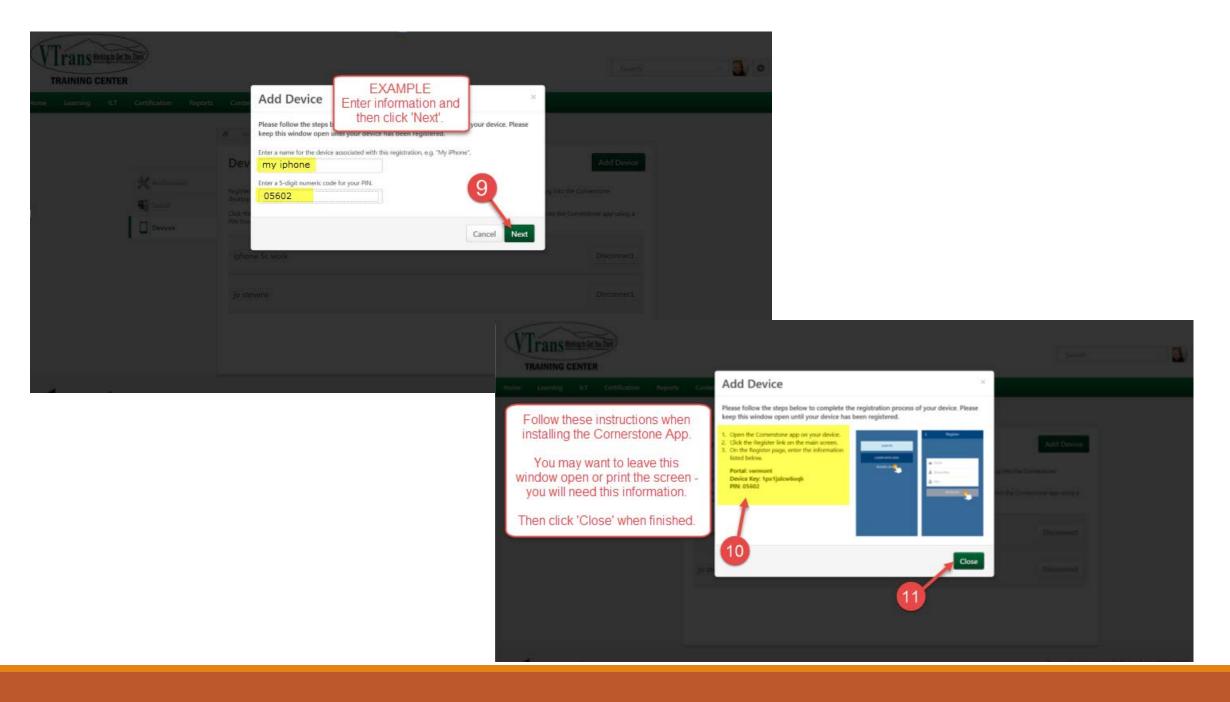

### CORNERSTONE MOBILE APP DOWNLOAD

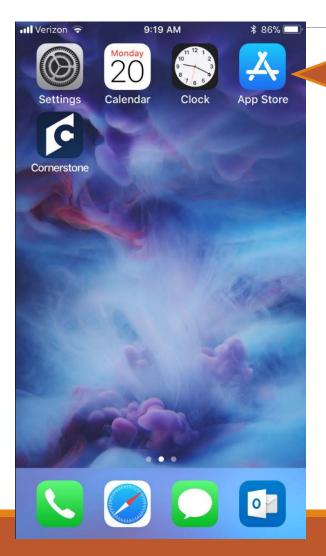

Begin by opening up the 'App Store'. Tap the icon on your iPhone\*.

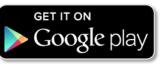

Google Play

📇 Apps

My apps

Family Editors' Choice

Account

Search

Categories v

\*For Android devices, you will need to visit <u>https://play.google.com/</u> to download the app to your phone/device.

Cornerstone Mobile™ Cornerstone OnDemand, Inc. Business

Home Ton Charts

\*\*\*\* 231 \*

Add to Wishlist

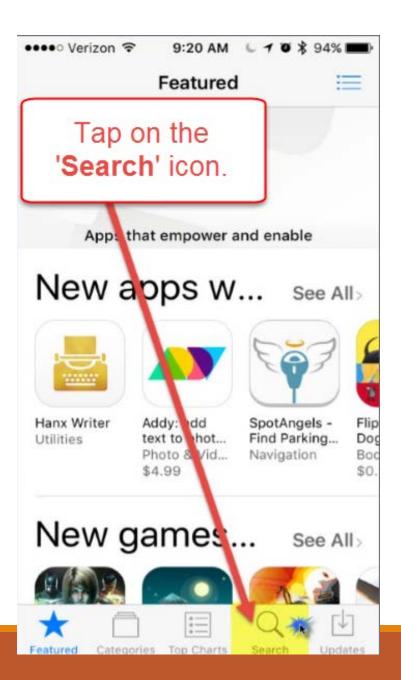

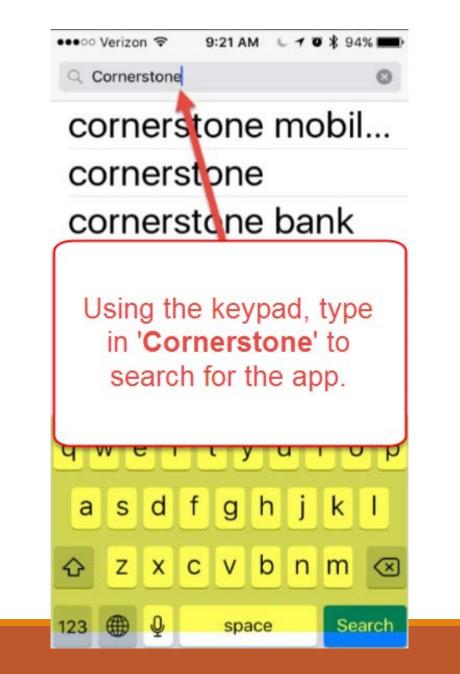

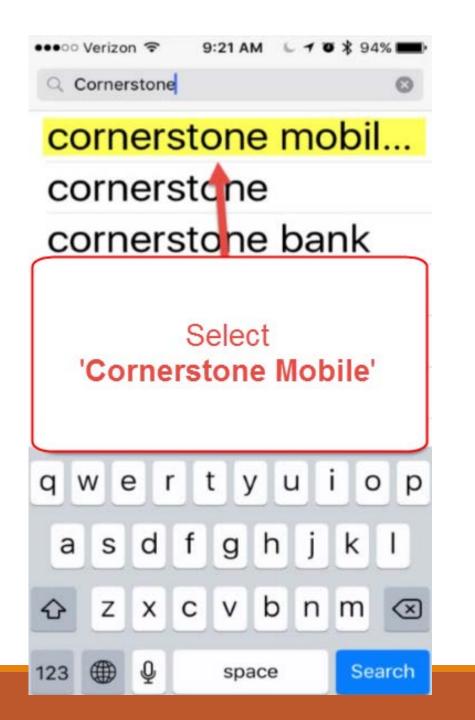

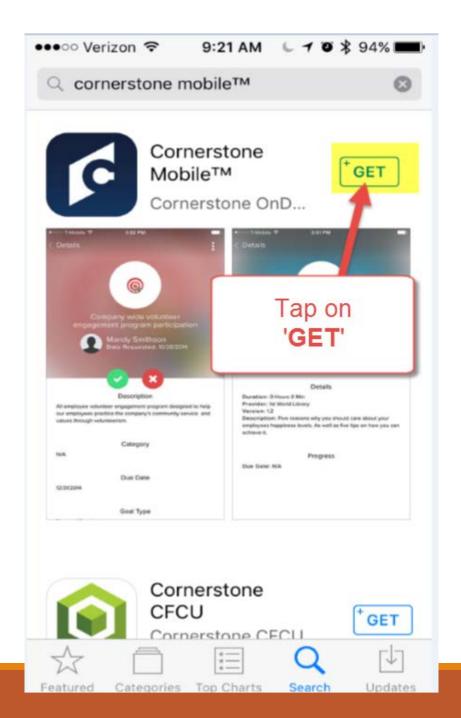

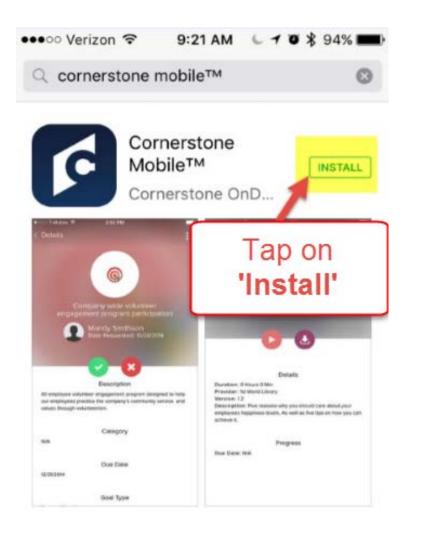

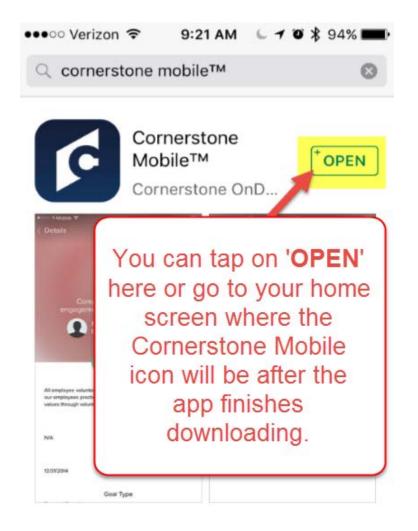

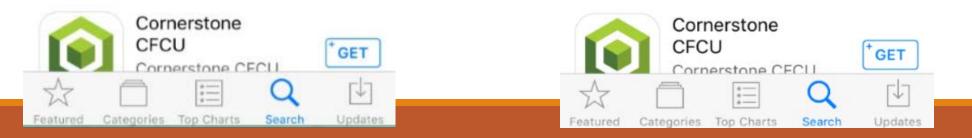

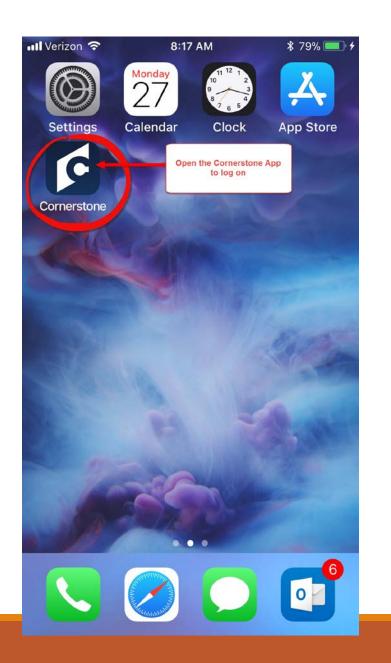

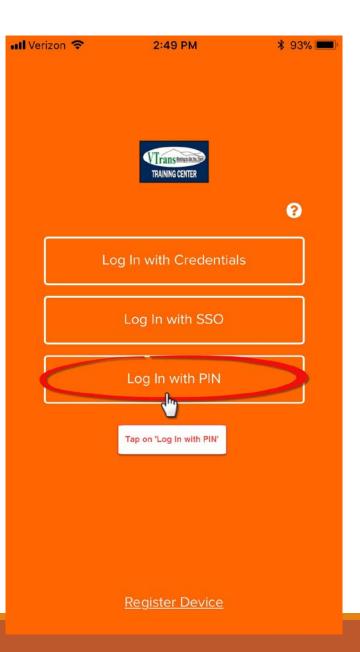

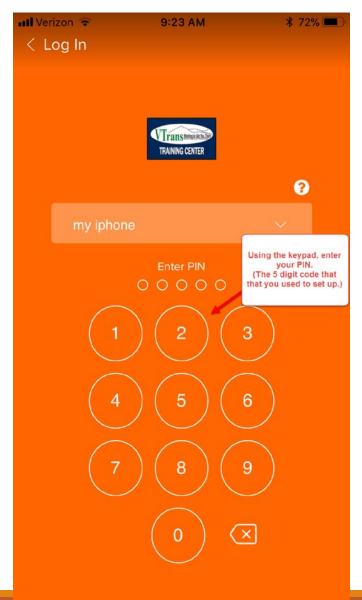

## Using the Dashboard

When you enter your 5 digit PIN, you will be directed to the 'Dashboard'. This is a home page that will alert you to any training due or any pending approvals for those who are approving training.

Note the 3 lines in the upper left hand corner of the screen. By tapping on these, a menu will display on the left hand side and you will be able to select options from there.

| III Verizon 🗢 9 | :23 AM 🕺 72% 🔲 |                     |
|-----------------|----------------|---------------------|
| Dashboard       |                |                     |
| Q Search        |                |                     |
|                 |                |                     |
| 0               | 0              |                     |
| Pending         | Trainings Due  |                     |
| Approval        | Soon           |                     |
|                 |                | oardding Approval   |
|                 |                | _                   |
|                 |                |                     |
|                 |                |                     |
| Search For      |                | •                   |
| Training        |                | 0                   |
| $\bigcirc$      |                | Trainings Due Soon  |
|                 |                |                     |
|                 |                | $\bigcirc$          |
|                 |                |                     |
|                 |                |                     |
|                 |                |                     |
|                 |                | Search For Training |
|                 |                |                     |

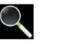

Tap on the Menu icon which are the 3 lines in the upper left hand corner.

| Dashboard<br>Q Search    | 9:23 AM | <b>∦</b> 72% <b>■</b> )    |
|--------------------------|---------|----------------------------|
| O<br>Pending<br>Approval |         | 0<br>Trainings Due<br>Soon |
| Search For<br>Training   |         |                            |

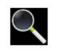

The selections to choose from are:

- **Dashboard** your 'home page'
- Team your group that you are assigned to with your manager/supervisor
- Transcript active and completed listing of your training
- Approvals only visible to Supervisors, Managers and designees
- Settings
- Sign Out

We will review each of these functions on the next few slides.

This is what the menu looks like:

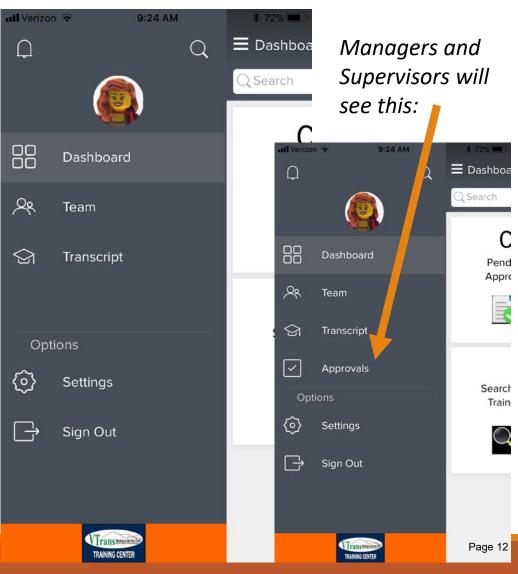

**E** Dashboa Q Q Q Search Dashboard From the  $\sim$ Main Menu, Team tap on 'Settings'.  $\bigcirc$ Transcript  $\checkmark$ Approvals Search Options **{o}** Settings  $\Box$ Sign Out VTransmanicha TRAINING CENTER

Il Verizon ᅙ

9:24 AM

\* 72% 📟

С

Pend

Appro

E

Train

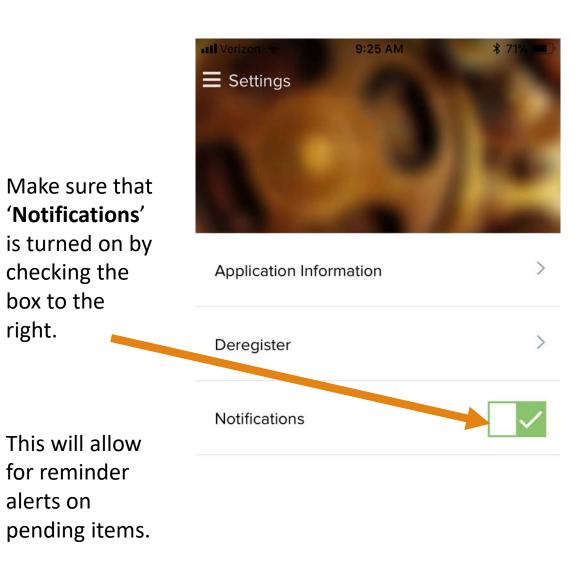

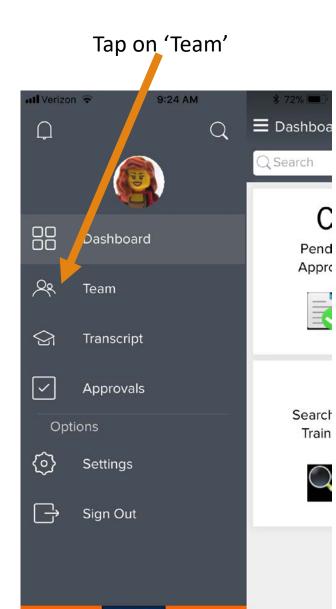

Trans temake

TRAINING CENTER

Your Team will display. If you find any subordinates or your reporting manager/supervisor *is not correct* – please notify Cheryl Blake to report the information.

This data comes from the State of Vermont VTHR system and needs to be corrected through Human Resources. <u>Cheryl.blake@Vermont.gov</u>

Tap on the Menu icon to return to the main menu.

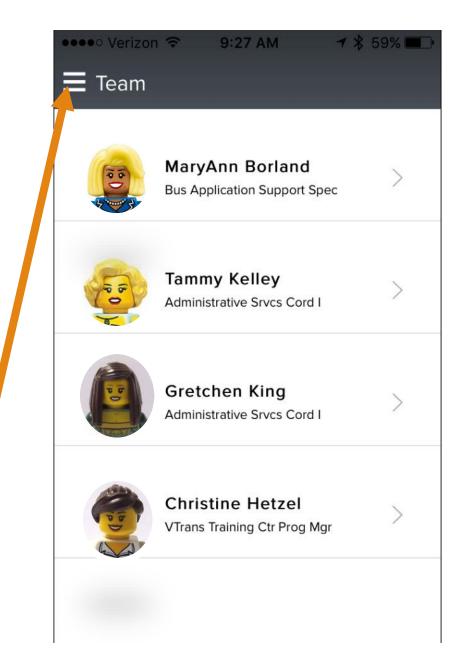

### Tap on 'Transcript' 9:24 AM 💵 Verizon 😤 \$ 72% 🔳 E Dashboa $\square$ QQ Search С Dashboard Pend Appro Q Team Ξ ) Transcript ~ Approvals Search Options Train $\langle \odot \rangle$ Settings $\rightarrow$ Sign Out VTransmaaten

TRAINING CENTER

Your **active** training will appear. Tap on the 3 dots in the upper right corner.

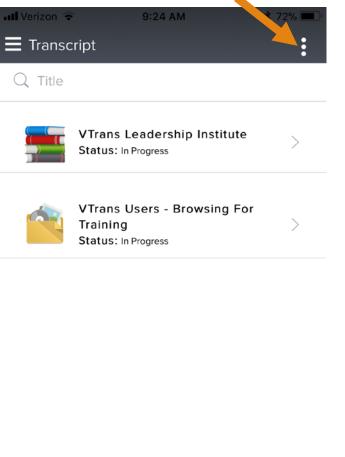

Tap on 'Completed' ••••• Verizon ᅙ 9 27 AM 🕇 🖇 58% 🔳 Transcript C Active Flagger Trainin Status: Completed ~ 🜱 Launch Ethics Status: Completed 🜱 Launch Securing the Hur Status: Completed 🜱 Launch Change Manager **Fundamentals** Status: Completed

You can view all your training that is in **completed** status here by scrolling through.

When you want to return to the 'Active' training you can tap on the 3 dots in the upper right hand corner.

When you want to return to the 'Main Menu' you can tap on the 3 lines in the upper left hand corner.

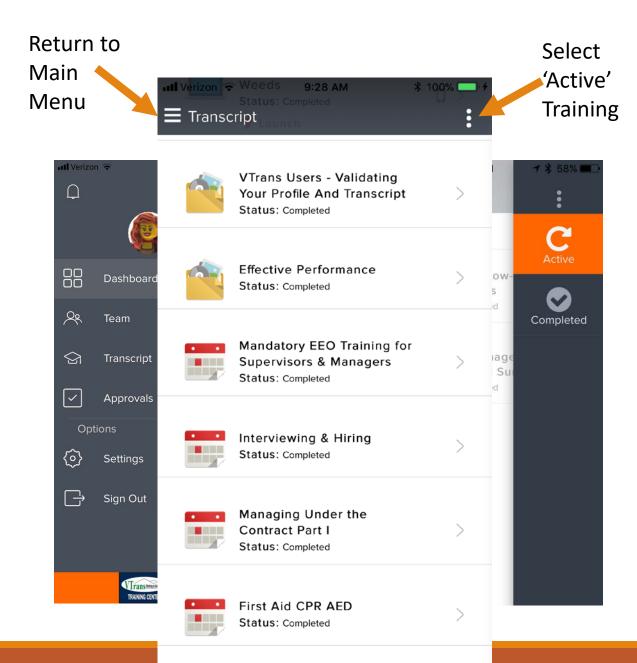

Next, we will go over 'Approvals' for Managers, Supervisors, or designated Approvers.

There are a couple different ways to view them. The first is to go from the Main Menu and select 'Approvals'.

The notification that shows you there is a pending approval is in the upper left corner of this screen. The number inside the red circle indicates how many items are waiting for your action.

On the Dashboard, the number in the 'Pending Approval' box indicates the number of approvals waiting for your action.

| Тар                            | on '    | Άppro           | /als'   |   |           |  |
|--------------------------------|---------|-----------------|---------|---|-----------|--|
|                                |         |                 |         |   |           |  |
| utl Ve                         | rizon 🗢 | "               | 0:00 AM |   | ≵ 66% 💻 ) |  |
| , D                            |         |                 |         | Q | E Dashboa |  |
|                                |         |                 | )       |   | Q Search  |  |
|                                | ,       |                 |         |   | 1         |  |
|                                | 5 5     | ashboard        |         |   | Penc      |  |
| 00                             |         |                 |         |   | Appro     |  |
| ~                              | , le    | am              |         |   |           |  |
| $\bigcirc$                     | Tr      | anscript        |         |   |           |  |
|                                |         |                 |         |   |           |  |
| ~                              | ) AI    | oprovals        |         |   |           |  |
|                                | Options |                 |         |   | Search    |  |
| ~                              |         |                 |         |   | Train     |  |
| $\langle \mathfrak{O} \rangle$ | > Se    | ettings         |         |   |           |  |
| G                              | → Si    | gn Out          |         |   |           |  |
|                                |         |                 |         |   |           |  |
|                                |         |                 |         |   |           |  |
|                                |         |                 |         |   |           |  |
|                                |         | TRAINING CENTER | •       |   |           |  |

### Or from the Dashboard, tap on 'Pending Approval'.

| = | arizon 🗢<br>Dashboard<br>Search | 10:00 AM |                        | \$ 66% 💻 ) |
|---|---------------------------------|----------|------------------------|------------|
|   | 1<br>Pending<br>Approval        |          | 0<br>Trainings<br>Soon | Due        |
|   | Search For<br>Training          |          |                        |            |
|   |                                 |          |                        |            |

This screen will appear and you will tap on the '>' on the right hand side.

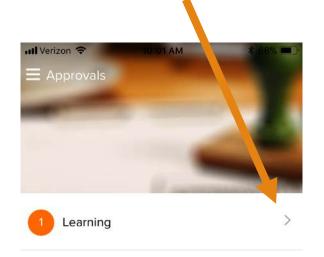

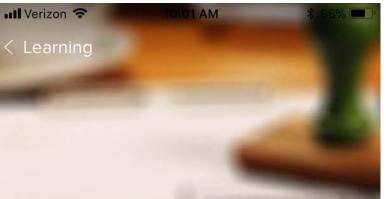

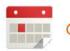

**Computer Basics** 

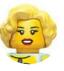

Tammy Kelley Date Requested: 11/21/2017 Approve Coffer Defer

From here you can view the details of the requested training by tapping on the '>' again on the right.

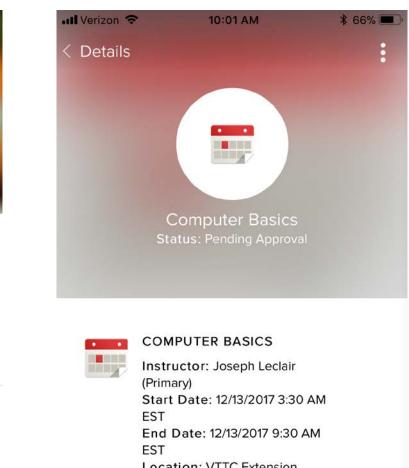

Location: VTTC Extension Building Computer Room

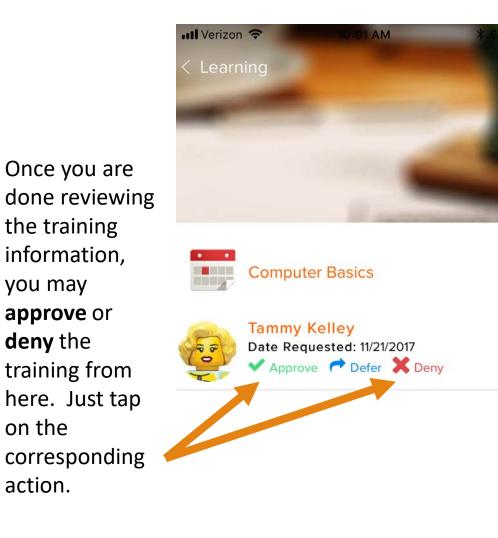

you may

deny the

on the

action.

10:03 AM 📶 Verizon 🗢 \$ 66%  $\times$ Approve Please add comments (optional) here. 3000 characters left Clear Submit however, we when denying

The next

screen is a

comments

section.

option,

This is an

recommend

leaving a

comment

a training.

completed,

When

tap on

'Submit'.

Once you have approved or denied the trainings that were pending, there will no longer be a red circle next to the Notification symbol in the upper left hand corner.

The 'Pending Approvals' box on the dashboard will also reset to zero.

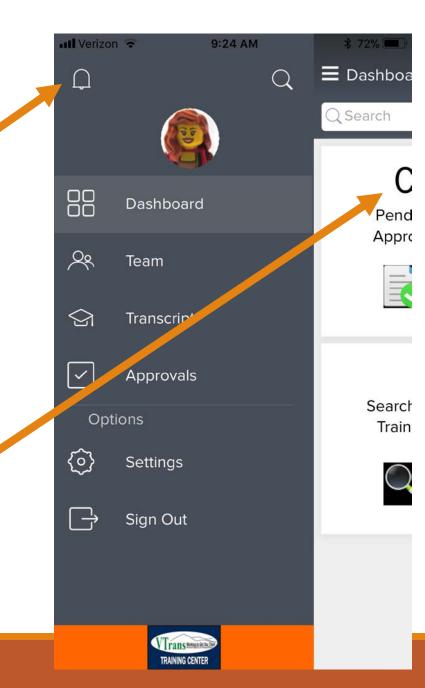

### Using the Search Feature

 Image: Weizon Image: 9:25 AM
 \$ 71% Image: 71% Image:

To begin a **search**, tap on the magnifying glass icon that appears in the upper right hand corner of the Main Menu.

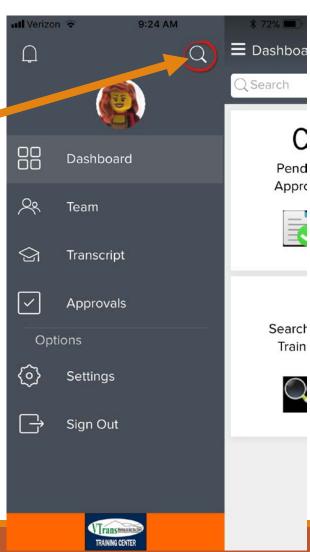

This screen will appear.

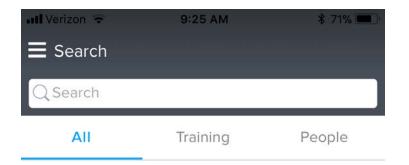

1 - Start by tapping on the '**Training**' selection.

2 - Enter in the name of the training you are researching.

3 - Tap on 'Search'.

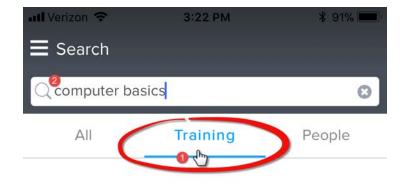

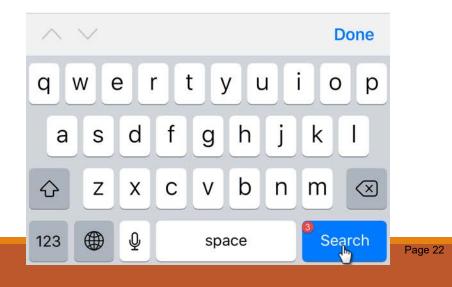

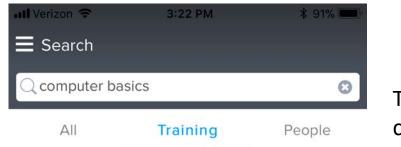

The training titles will populate and you can view details by tapping on the '>' symbol next to the class you would like to view. Computer Basics Event

The details of this class are opened.

The symbol here will be available for Managers, Supervisors or designees to assign training to staff.

Tap on '**Show All**' to view the full description of the class.

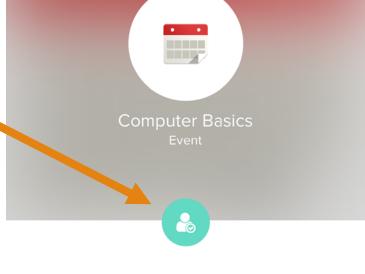

3:22 PM

\$ 91%

### Description

This class is intended to inform students with little or no computer exposure to the basics of computers. Additionally this class is designed to introduce Windows 7 and demonstrate the majority of user...

Show All

III Verizon 🗢

Details

**Scroll down** to view the Sessions available.

Details

Price: \$0.00 Training Units: N/A Language(s): English (US)

This is the full description of the class displayed.

\$ 91% III Verizon 🗢 3:23 PM Description This class is intended to inform students with little or no computer exposure to the basics of computers. Additionally this class is designed to introduce Windows 7 and demonstrate the majority of user interface and personalization features. This class is structured into 2 parts, a formal instruction block and an open discussion block. Show Less Details

Training Units: N/A Language(s): English (US) Provider(s): Vermont Agency of Transportation Subject(s): ... Technical, ... VTrans Technical Objective(s):

- Getting Around the Desktop
- Personalizing Your PC
- Find Your Files
- Learn how the Internet works

Credits: 6

Price: \$0.00

Duration: 6 hours Event Number: COMPBASIC

Show Less

If you scroll down further the session(s) will appear. For this class there is only one date available and can be selected by tapping on the session title.

If there are more sessions to view, you may tap on Show all which also indicates how many sessions are available in parenthesis.

III Verizon 🗢

\$ 91%

### Description

3:23 PM

This class is intended to inform students with little or no computer exposure to the basics of computers. Additionally this class is designed to introduce Windows 7 and demonstrate the majority of user...

### Show All

### Details

Price: \$0.00 Training Units: N/A anguage(s): English (US) Provider(s): Vermont Agency of Transportation Show All Sessions • • 2112 - COMPBASIC009 Show all (1)

### Page 24

This is where you can request training. If you *scroll* down, the details of the location and time will appear as shown on the image to the right on the bottom.

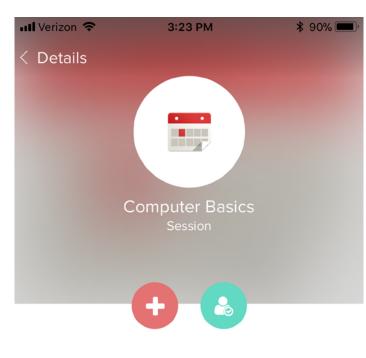

### Description

This class is intended to inform students with little or no computer exposure to the basics of computers. Additionally this class is designed to introduce Windows 7 and demonstrate the majority of user...

### Show All

### Details

Price: N/A Training Units: N/A Language(s): English (US)

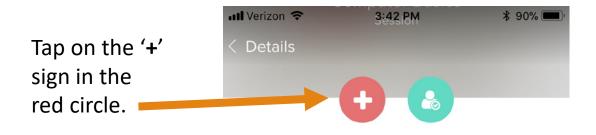

### Description

This class is intended to inform students with little or no computer exposure to the basics of computers. Additionally this class is designed to introduce Windows 7 and demonstrate the majority of user...

### Show All

### Details

Price: N/A Training Units: N/A Language(s): English (US) Provider(s): Vermont Agency of Transportation

### Show All

### Schedule

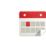

0

-

COMPUTER BASICS State of Vermont > VTTC > VTTC > VTTC Extension Building Computer Room 12/13/2017 8:30 AM EST - 12/13/2017 2:30 PM EST

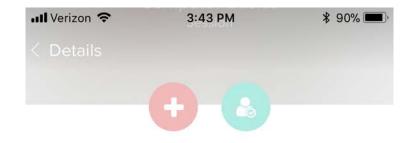

You will be asked if you are sure this is the class you want to register for. If so, tap on the '**Yes**' button. Tapping on 'No' will cancel the request and send you back to the prior page.

### Description

This class is intended to inform students with little or no computer exposure to the basics of computers. Additionally this class is designed to introduce

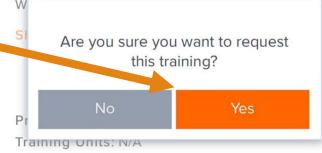

Language(s): English (US) Provider(s): Vermont Agency of Transportation

### Show All

### Schedule

### COMPUTER BASICS

State of Vermont > VTTC > VTTC > VTTC Extension Building Computer Room 12/13/2017 8:30 AM EST - 12/13/2017 2:30

PM EST

The status on both the session screen and your transcript will update to '**Pending Approval**' until this class is approved by your Manager, Supervisor or designee.

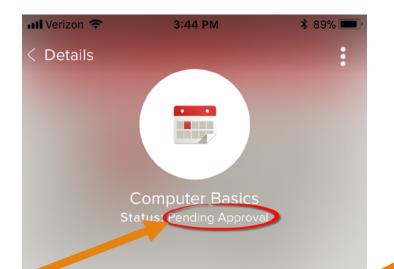

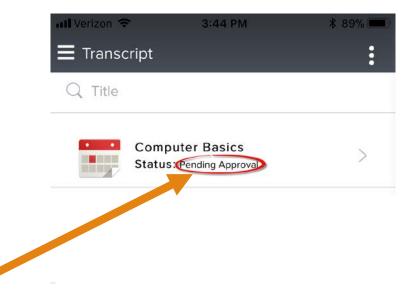

### Details

Duration: 6 Hours 0 Min Provider: Vermont Agency of Transportation Version: 1.0 Description: This class is intended to inform students with little or no computer exposure to the basics of computers. Additionally this class is designed to introduce Windows 7 and demonstrate the majority of user interface and personalization features. This class is structured into 2 parts, a formal instruction block and an open discussion block. Downloaded: N/A

### Progress

Due Date: N/A

Once the class has been approved, the status updates once again to '**Registered**'.

If you need to withdraw from a class, you will need to log in to the VTrans Learning Management System to process that request. In the event that you are unable to do so, please call (802) 828-3768 or email

AOT.VTTCRegistration@vermont.gov

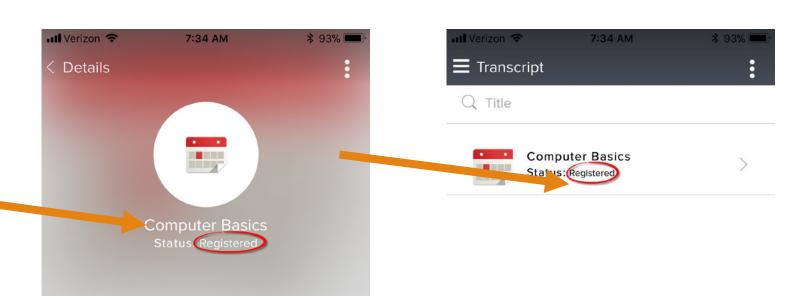

### Details

Duration: 6 Hours 0 Min Provider: Vermont Agency of Transportation Version: 1.0 Description: This class is intended to inform students with little or no computer exposure to the basics of computers. Additionally this class is designed to introduce Windows 7 and demonstrate the majority of user interface and personalization features. This class is structured into 2 parts, a formal instruction block and an open discussion block. Downloaded: N/A

Progress

# Support for Mobile App

If you need assistance please call (802) 828-3768 or email <u>AOT.VTTCRegistration@vermont.gov</u>

Note: The 'Launch' feature is disabled for use at this time and users will be notified when it becomes available.

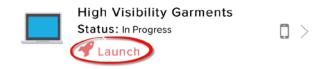

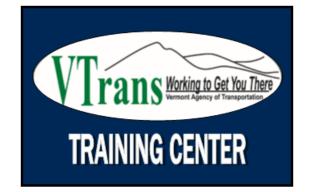